# Колонки. Стили.

# Подготовка текста для брошюры или

### журнала.

主要

#### **• Создание колонок**

Текст в газетных колонках непрерывно перетекает из нижней части одной колонки в верхнюю часть следующей колонки.

Можно задать число газетных колонок, задать промежутки между ними и вставить вертикальные разделители между колонками. Можно также добавить заголовок в виде полосы, ширина которой равняется ширине страницы.

#### **Изменение ширины колонок**

Перейдите в режим разметки страницы. Если документ содержит несколько разделов, установите курсор в нужный раздел.

Перетащите маркеры колонок на горизонтальной линейке.

肁 ∄Пример текста, непрерывно перетекающего из одной колонки в другую

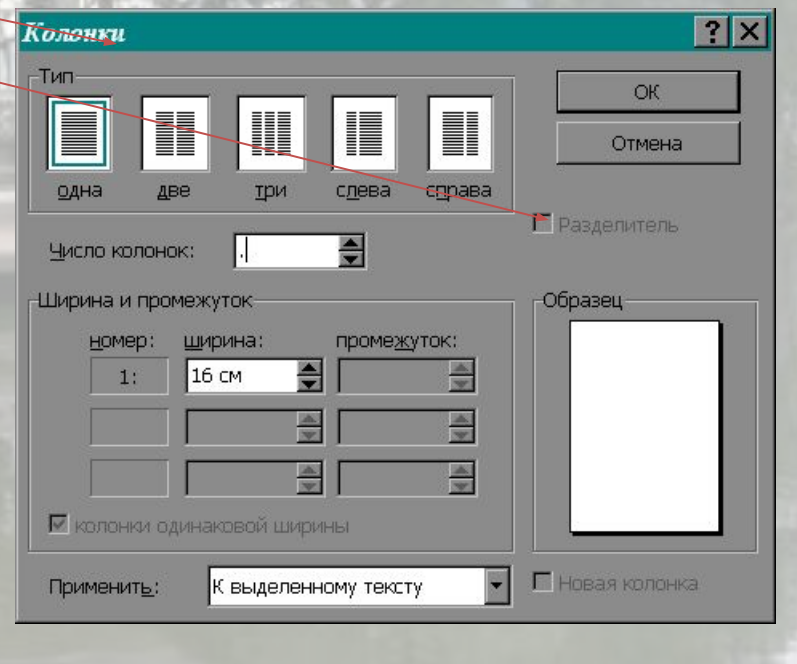

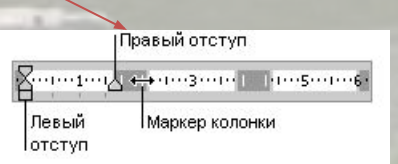

# Технология верстки полосы с двуколоночным текстом.

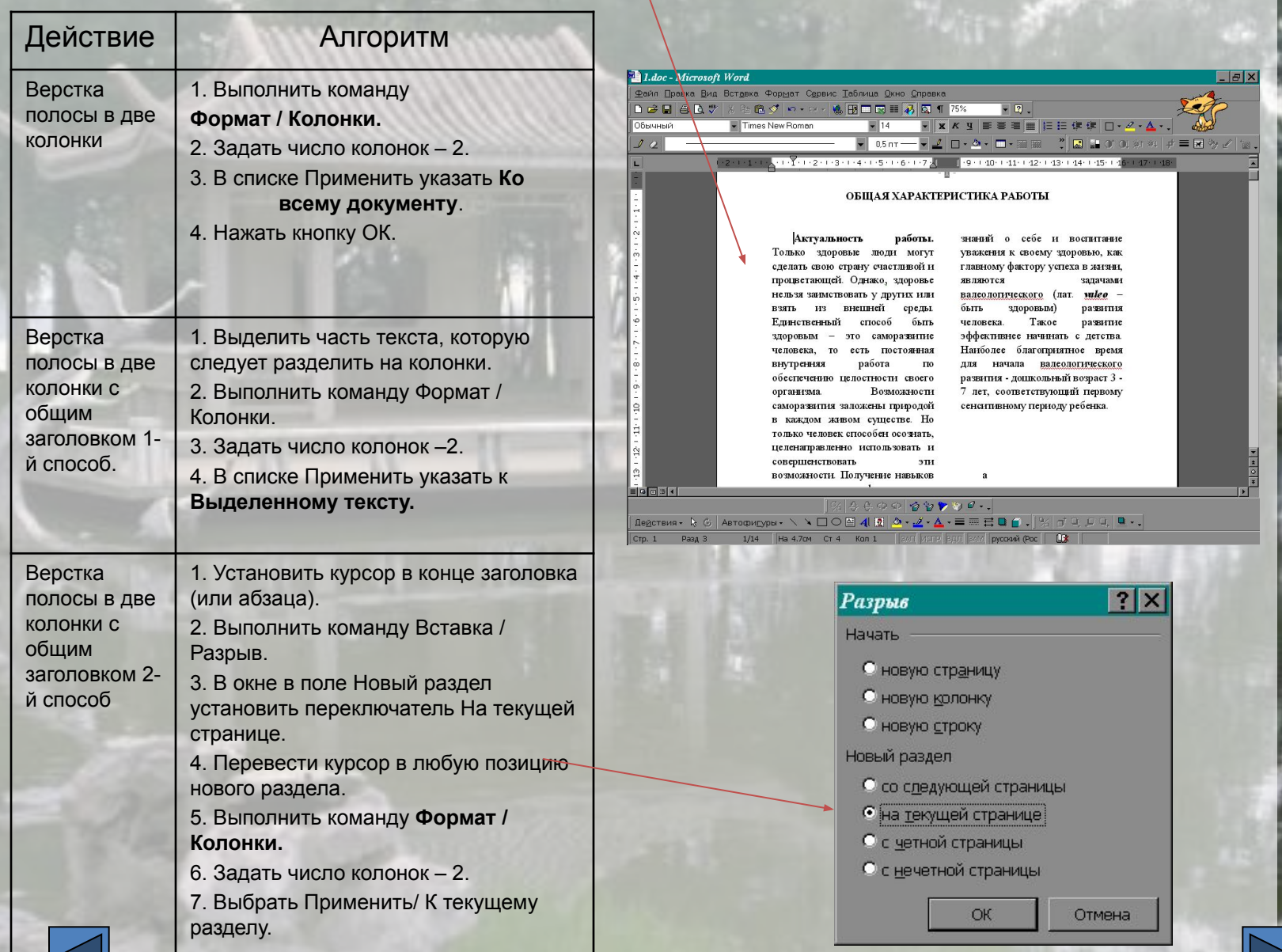

### Буквица

- Буквица это издательский термин. Это увеличенная в размере первая буква первой строки текста, использующаяся как для оформления текста, так и для подчеркивания начала текста или его раздела.
- Для оформления буквы в виде буквицы, ее нужно выделить, после чего выполнить команду **Формат / Буквица**. Появится диалоговое окно **Буквица.**
- В этом окне можно выбрать положение буквицы в тексте размер (в строках), гарнитуру шрифта и расстояние от буквицы до текста абзаца.

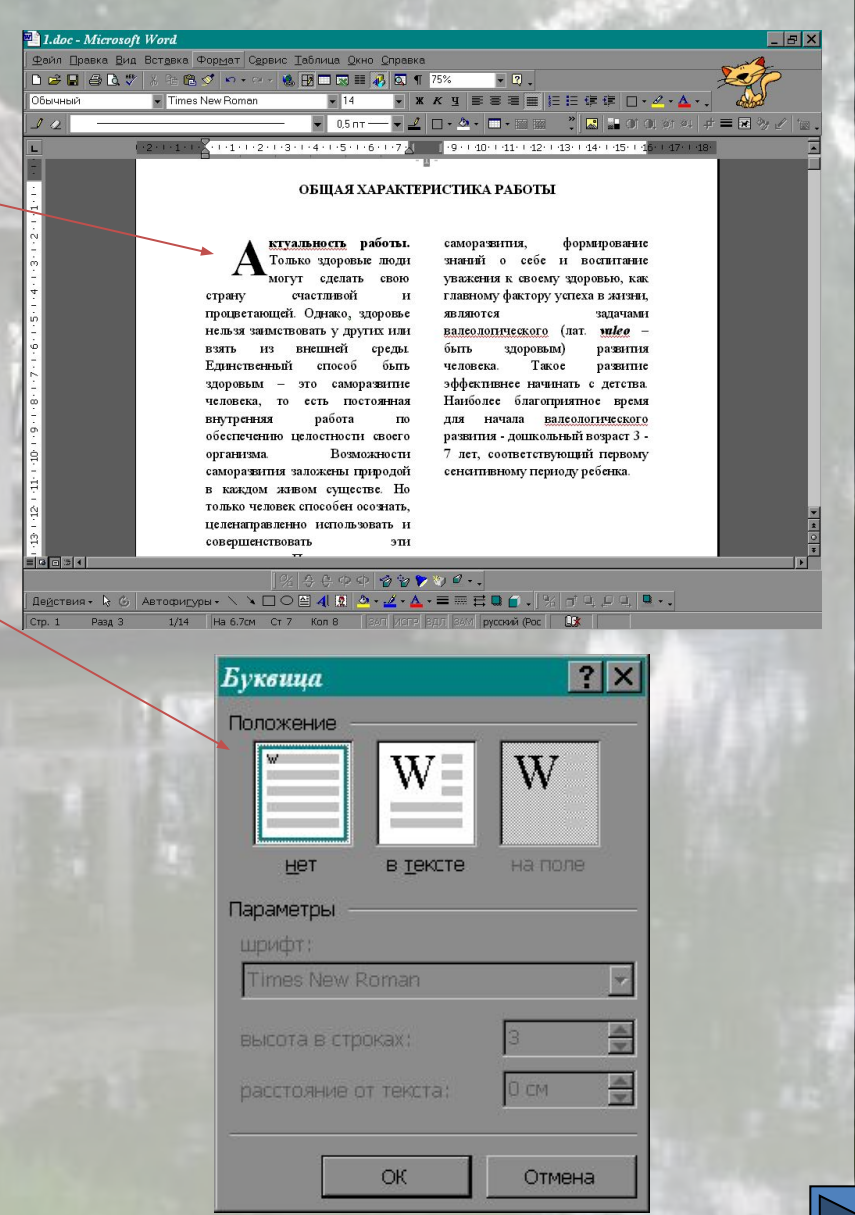

# Стили

- *Стиль* характерный вид, разновидность чего-нибудь, выражающаяся в каких-нибудь особенных признаках, свойствах художественного оформления.
- Существуют два вида стилей:
	- стиль символа:
	- стиль абзаца, задающий внешний вид абзаца.
- *Стилевое форматирование* назначение специальных стилей символам или абзацам.
- Необходимый стиль можно выбрать либо из раскрывающегося списка Стили Панели форматирования, либо с помощью команды **Формат / Стиль**. По умолчанию этот список содержит имена только тех стилей, которые использовались в данном документе. Чтобы просмотреть список всех стилей. Необходимо при раскрытии основного списка нажать клавишу **<Shift>**

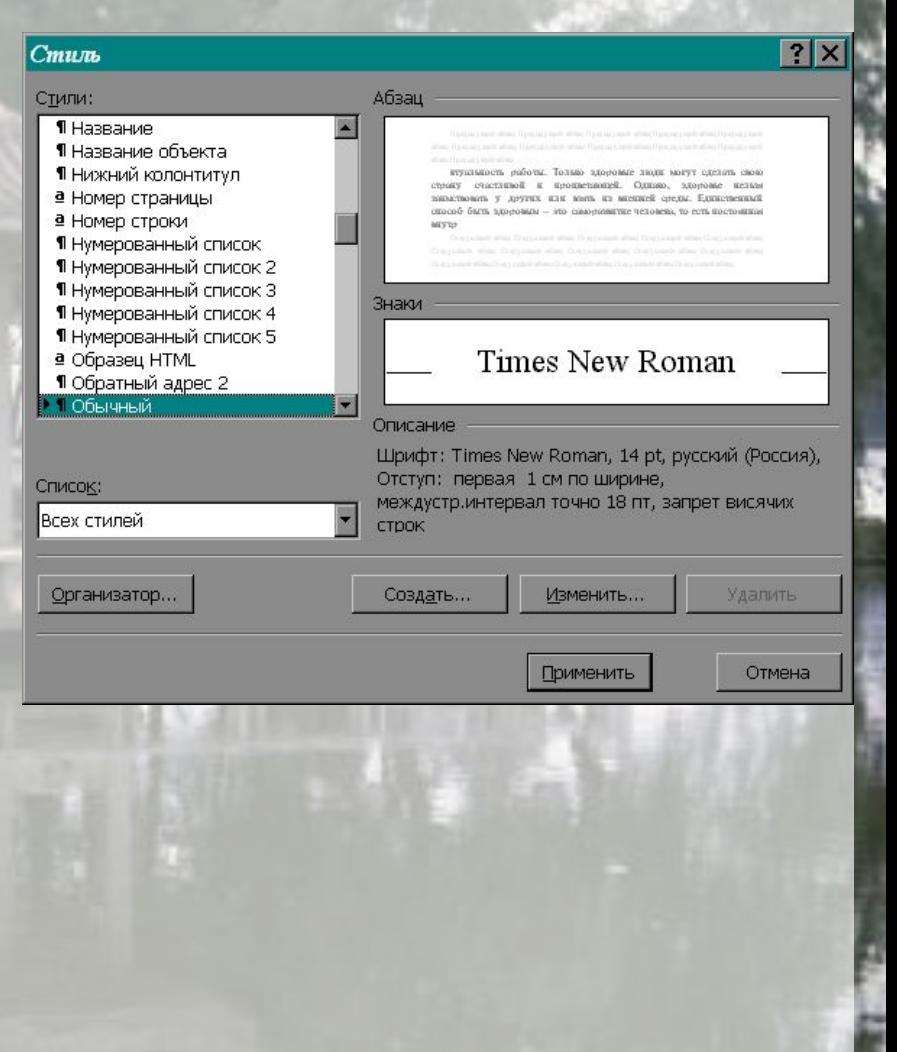

# Технология работы со стилями.

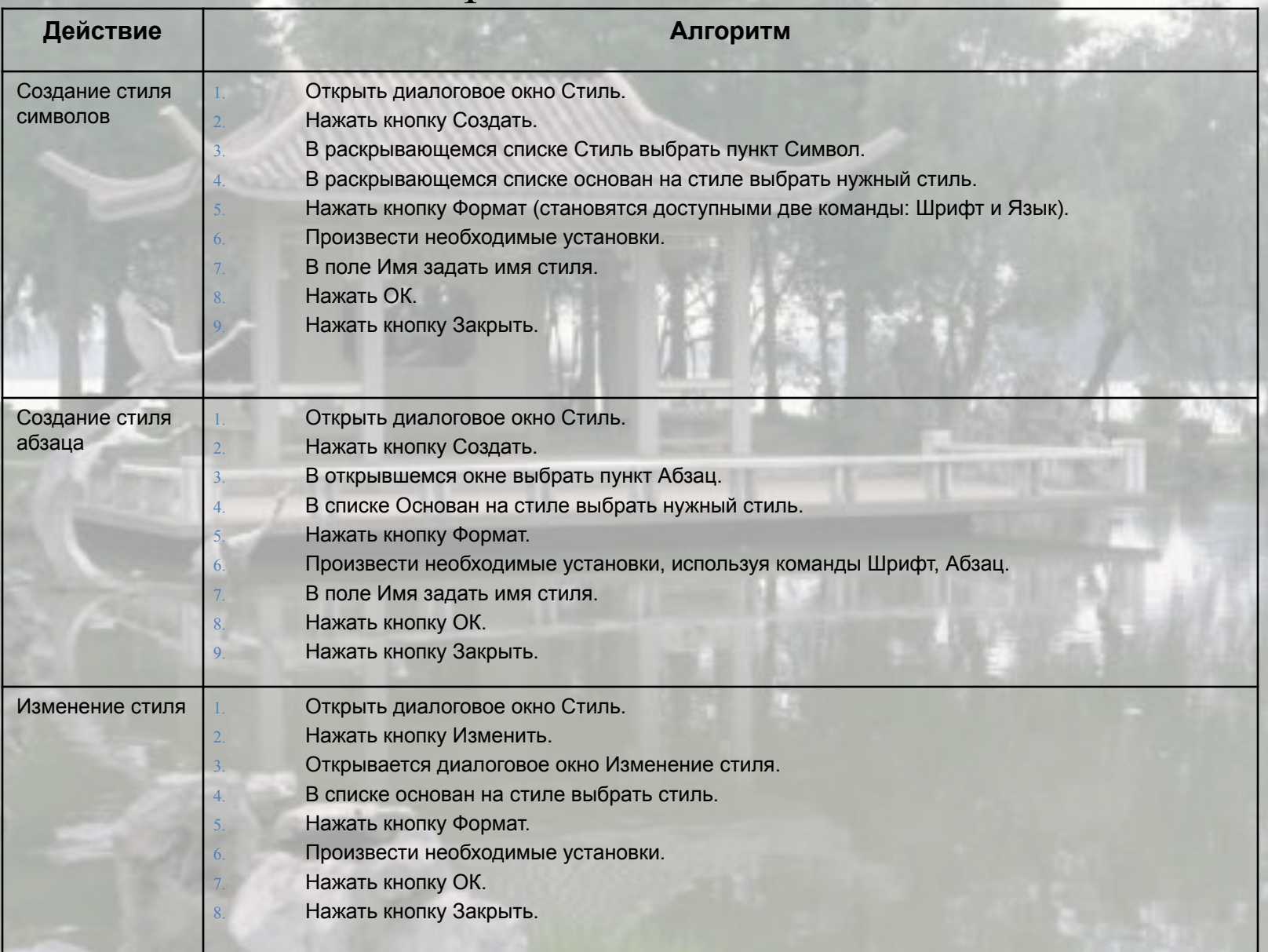